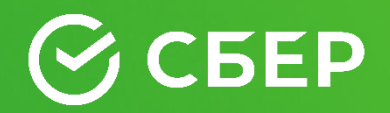

# Закупка с полки

Рысев Сергей Алексеевич, Начальник отдела по развитию сервисов и проектов СБЕР А

## Порядок проведения

Закупки с «полки» - закупки у единственного поставщика в электронной форме по ч.12 ст.93 44ФЗ объёмом до 3 млн рублей.

- Поставщики размещают на ЭТП предварительное предложение, срок действия предложения **1 месяц**.
- Заказчик публикует извещение в ЕИС и оно размещается на ЭТП.
- В течении **1 часа** после публикации извещения заказчиком оператор ЭТП определяет среди всех предварительных предложений (min 2, max 5), соответствующих извещению и содержащих минимальные цены за единицу товара, ранжирует их по возрастанию цены и передаёт заказчику для рассмотрения.
- Заказчик в течение **1 дня** рассматривает предложения и затем публикует протокол подведения итогов.
- После этого в течение **3 часов** в ЕИС заказчиком размещается проект контракта. На подписание контракта дается **1 рабочий день**.

#### **ВАЖНО!!!** Составление протокола разногласий не допускается.

#### **Личный кабинет участника закупок. Предварительное предложение**

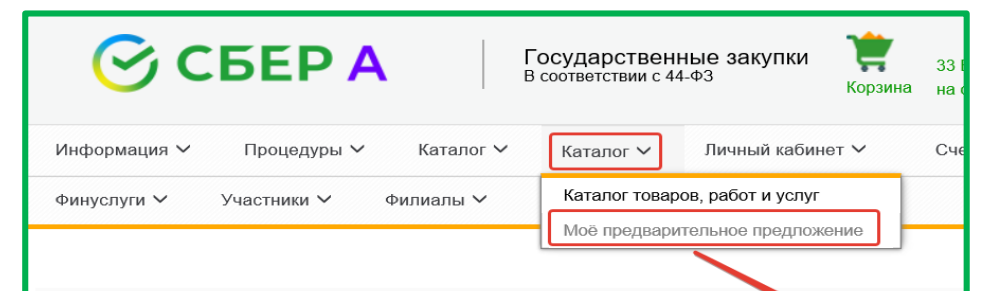

В личном кабинете участника закупок также добавлена новая вкладка **«Каталог».** При нажатии на данную вкладку открывается **«Каталог товаров, работ и услуг»** и **«Мое предварительное предложение»**.

#### Сопровождение и консалти заказчиков и поставщиков

Получить

Реестр товаров Код ОКПД Выбрать... Очистить Код КТРУ Выбрать... Очистить Наименование товара Подано  $\boxed{\smile}$ Статус предварительного предложения

При переходе в «**Мое предварительное предложение»**  открываются все предложения участника, которые были им созданы с возможностью просмотра, поиска с применением фильтров, редактирования, отзыва и добавления новой позиции

- Выдача в день оплаты

Поиск > Сброс Скрыть поиск Продлить действие моих предварительных предложений Добавить товар Статус Номер Код КТРУ Название Дата и время публикации Дата и время окончания действия Участие в процедурах **ГКоличество заблокировано]** 784 14 11 10 111-0000 03.04.2021 16:57 d Z Подано Платье 29.04.2021 23:59 722F-0349500000321000126 [10.00] Подано 415 14.11.10.111-00001 Платье 03.04.2021 12:21 16.04.2021 23:59 7D08-0349500000321000126 [10.00] Подано 174 10.51.11.000-00000001 Молоко питьево 02.04.2021 12:36 30.04.2021 23:59 716 02.04.2021 12:19 Полано 01.70.10.000-00000001 Улочка 02.05.2021 23:59 Подано 345 10.51.11.000-00000000 Молоко питьевое 02.04.2021 10:21 30.04.2021 23:59 0349500000321000134 [5000.00] d p 559 16.10.10.112-00002 01.04.2021 13:29 01.05.2021 23:59 0349500000321000148 [2.00] Подано Елка

товара

<sup>4</sup>° 50 000 000 ₽

от ПАО Сбербанк

Банковские гарантии - Оформление онлайн

Рассчитать стоимость гарантии

#### **Личный кабинет участника закупок. Создание предварительного предложения**

Участник закупки может создать предварительное предложение как через **«Каталог товаров, работ и услуг»,** так и через **«Мое предварительное предложение»**.

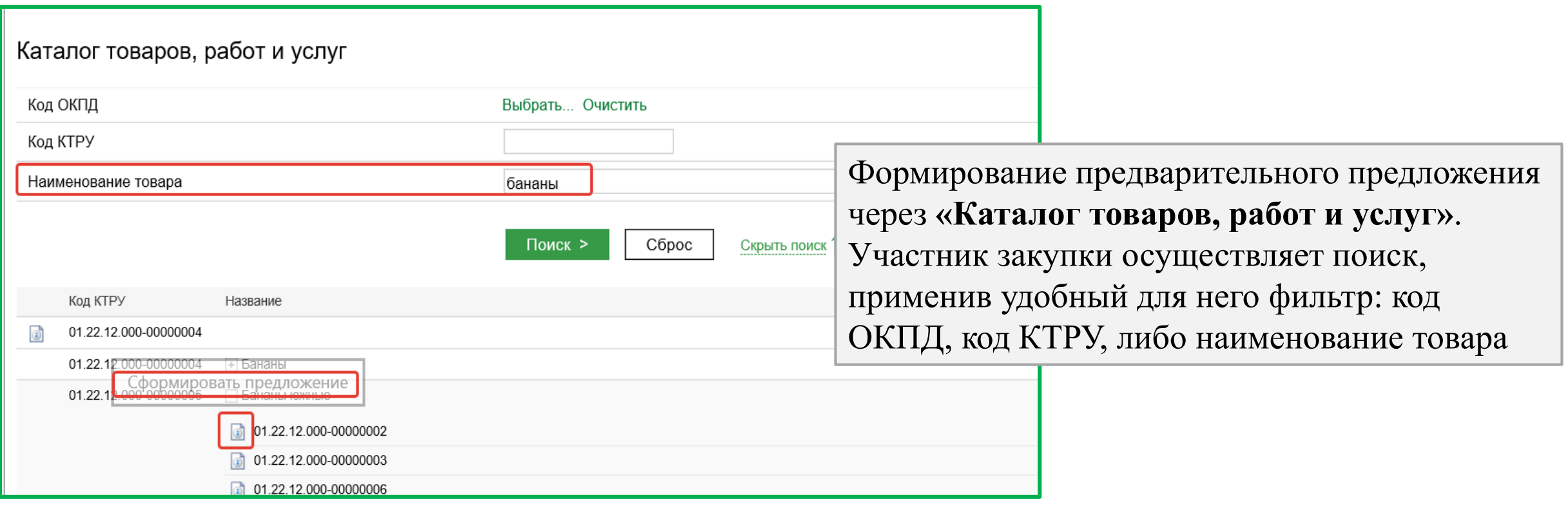

### **Личный кабинет участника закупок. Создание предварительного предложения**

Участник закупки может создать предварительное предложение как через **«Каталог товаров, работ и услуг»,** так и через **«Мое предварительное предложение»**.

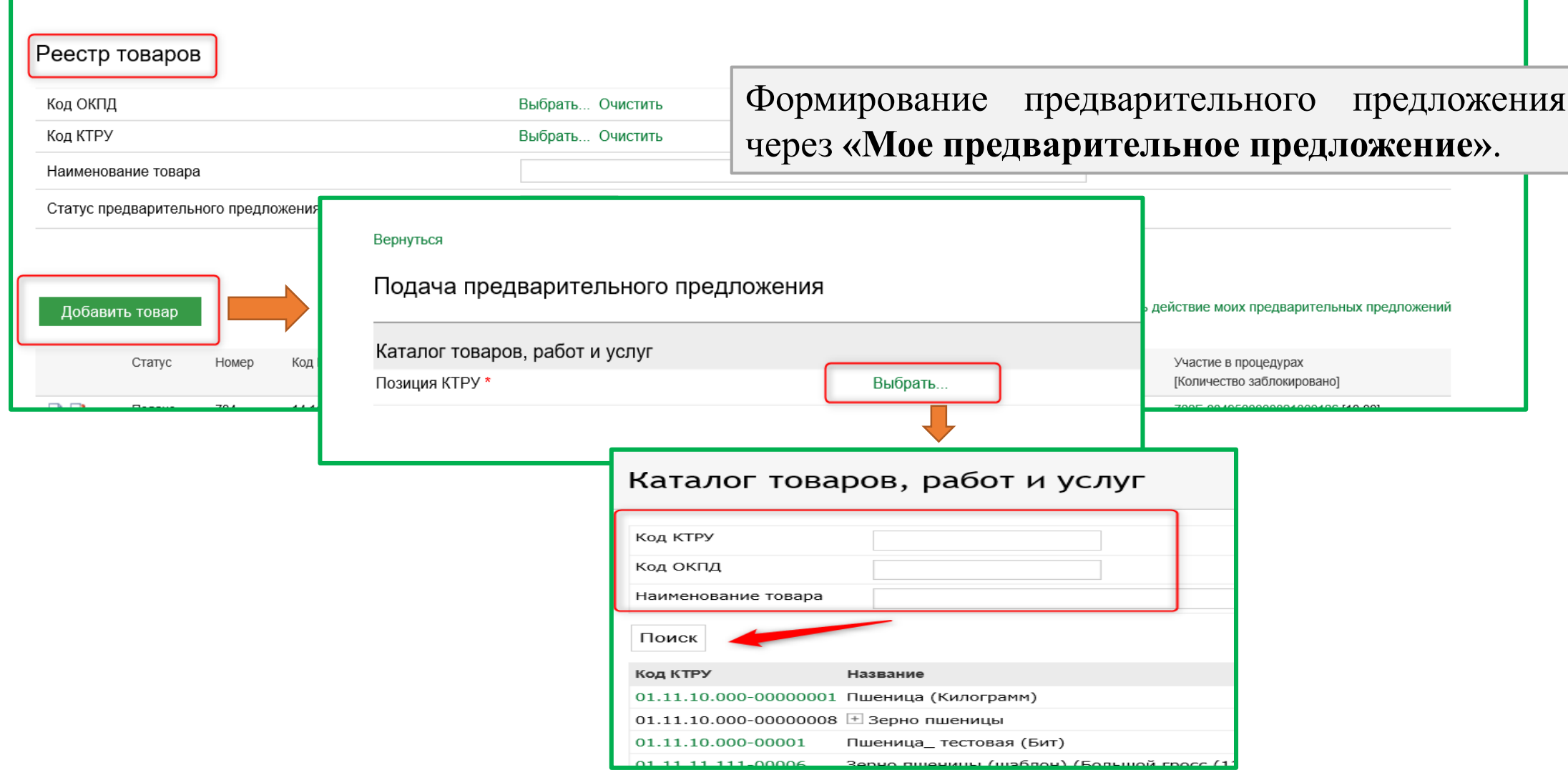

#### **Личный кабинет участника закупок. Действия с предварительным предложением**

После создания предварительного предложения у участника закупки есть возможность редактирования и отзыва своего предложения

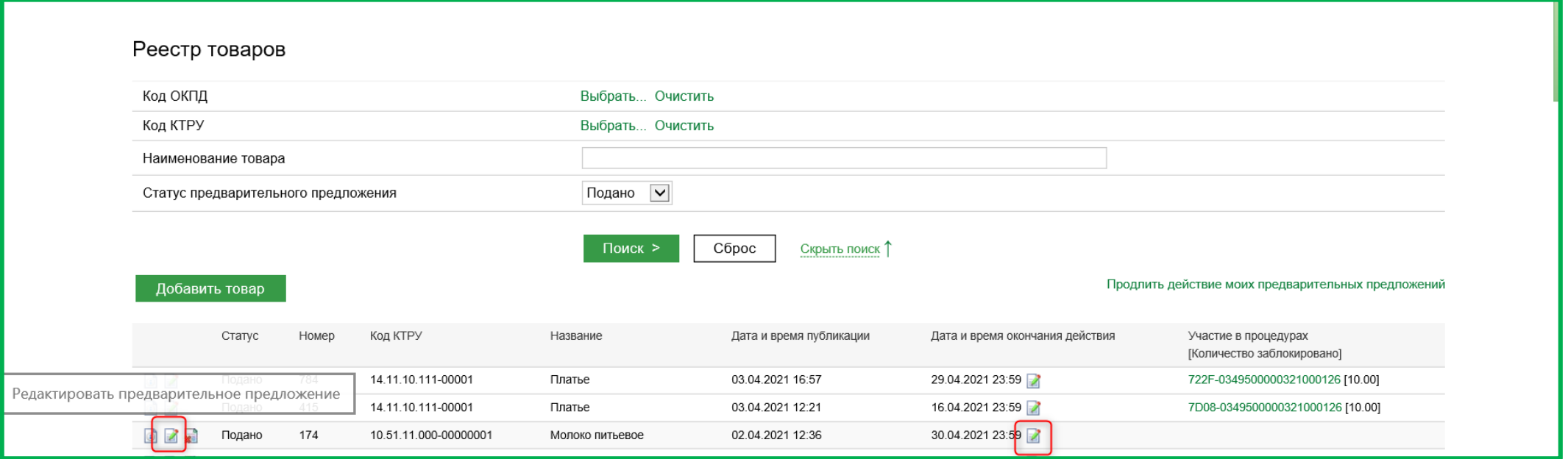

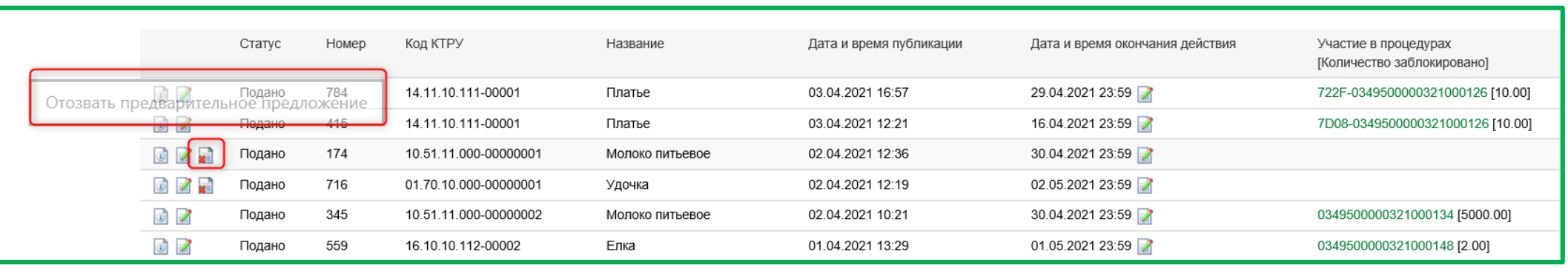

#### **Личный кабинет участника закупок. Действия с предварительным предложением**

Если оператор ЭТП направил предварительное предложение участника заказчику, напротив соответствующего предварительного предложения (позиции товара) участник увидит, на какую процедуру (номер извещения) подано его предложение и какое количество товара заблокировано

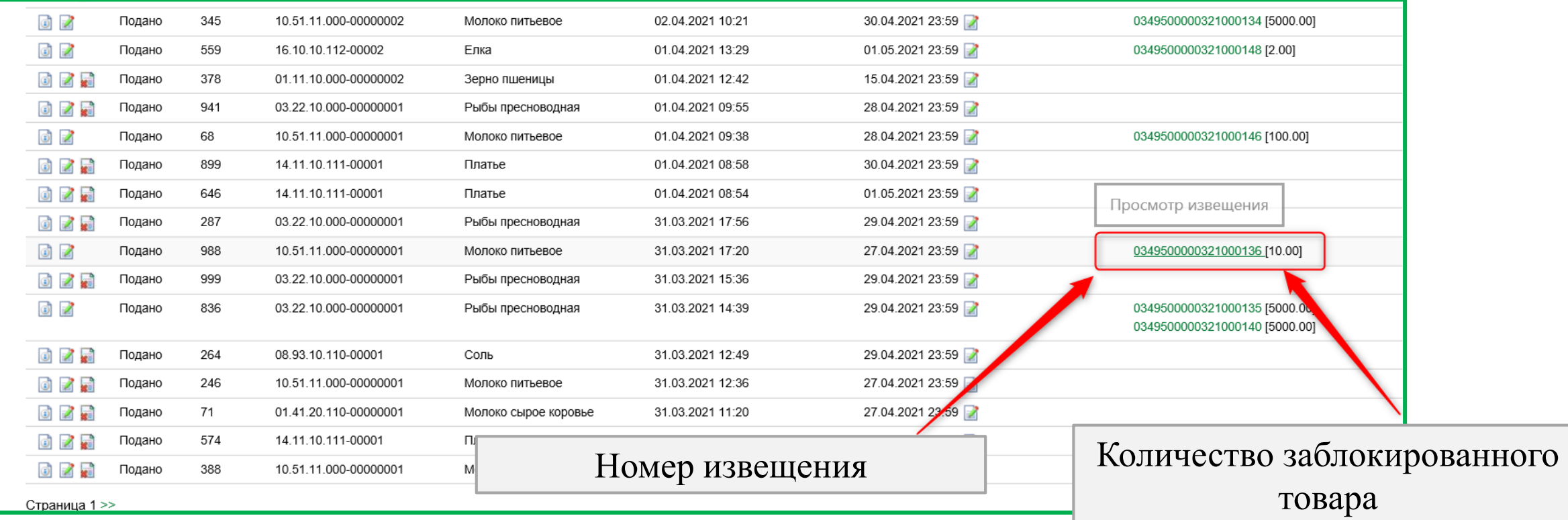

### **Личный кабинет организатора/заказчика. Отображение закупок с полки**

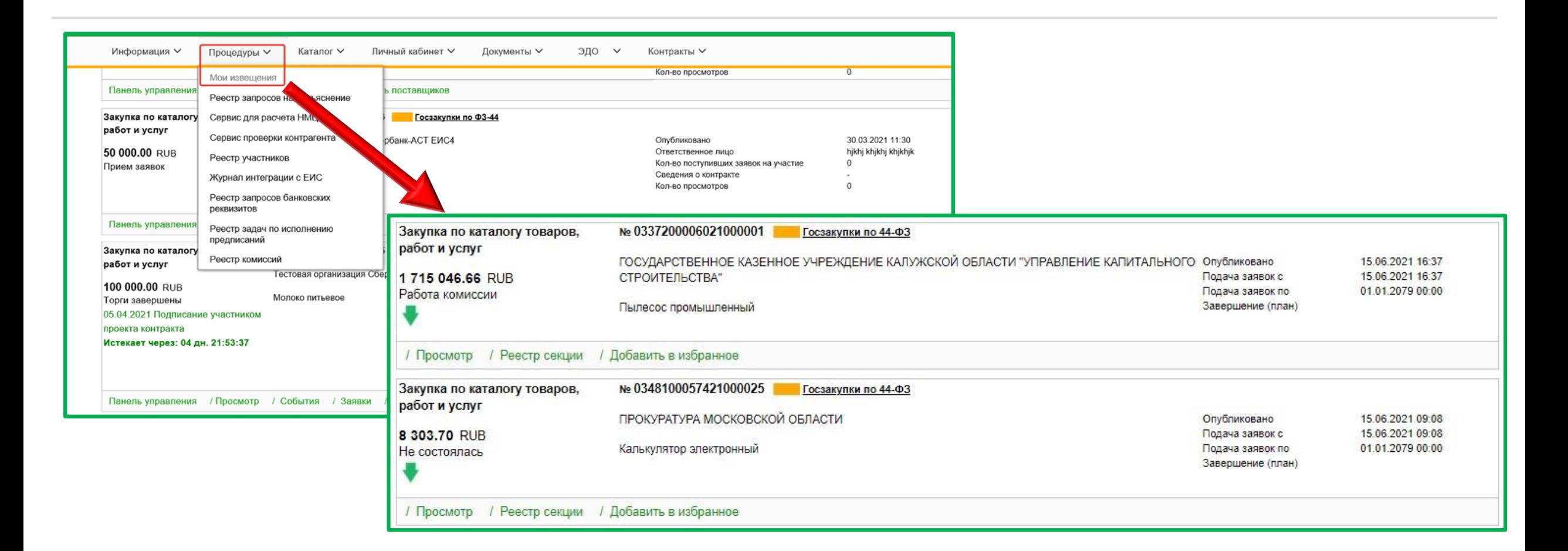

Извещения по процедуре «Закупка по каталогу товаров, работ и услуг» отображаются, как и другие электронные процедуры», во вкладке **«Процедуры» – «Мои извещения»**

#### **Личный кабинет организатора/заказчика. Отображение закупок с полки**

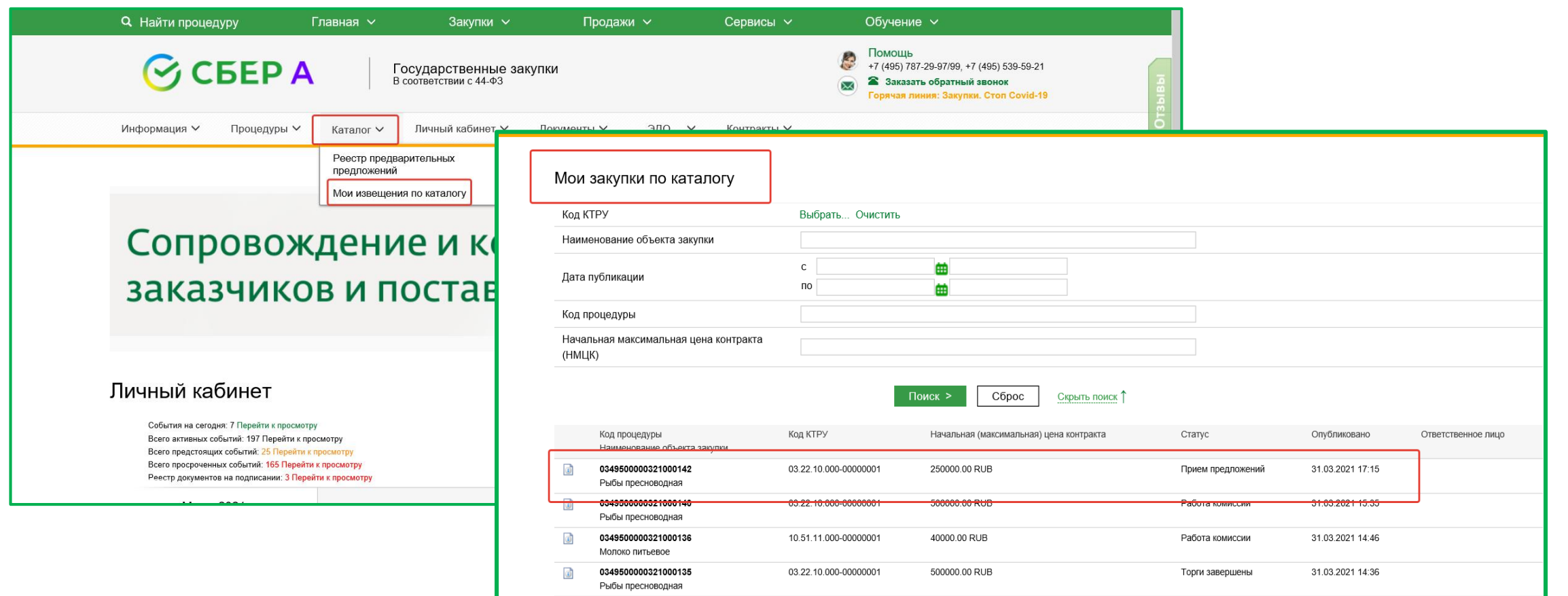

Также в личном кабинете добавлена новая вкладка **«Каталог».** При нажатии на данную вкладку открывается **«Реестр предварительных предложений»** и **«Мои извещения по каталогу».** В извещениях по каталогу аккумулированы процедуры **только по новому способу** закупки у единственного поставщика (подрядчика, исполнителя) в электронной форме

### **Личный кабинет организатора/заказчика. Реестр предварительных предложений**

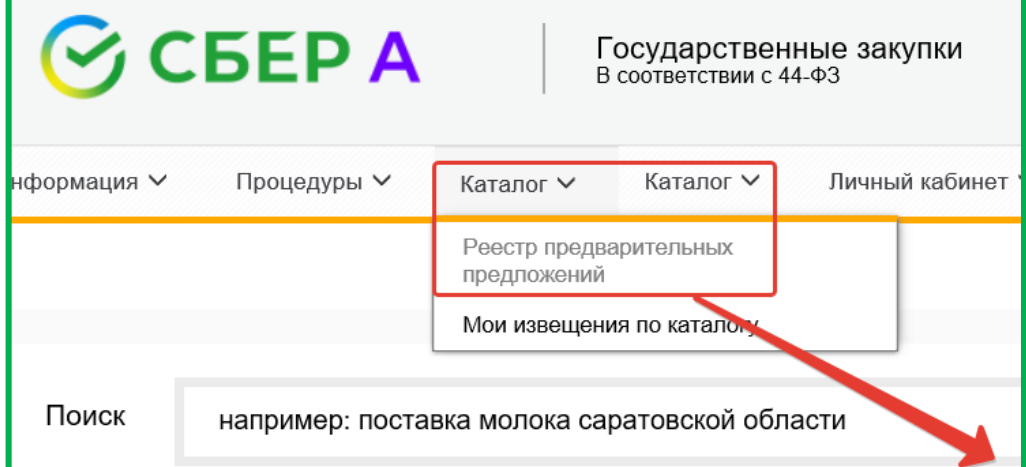

В **«Реестре предварительных предложений»** содержатся все предварительные предложения участников закупки, которые были ими размещены. При нажатии на пиктограмму просмотра предложения открывается более подробная информация, в т.ч. наименование/ФИО и ИНН/КПП участника закупки

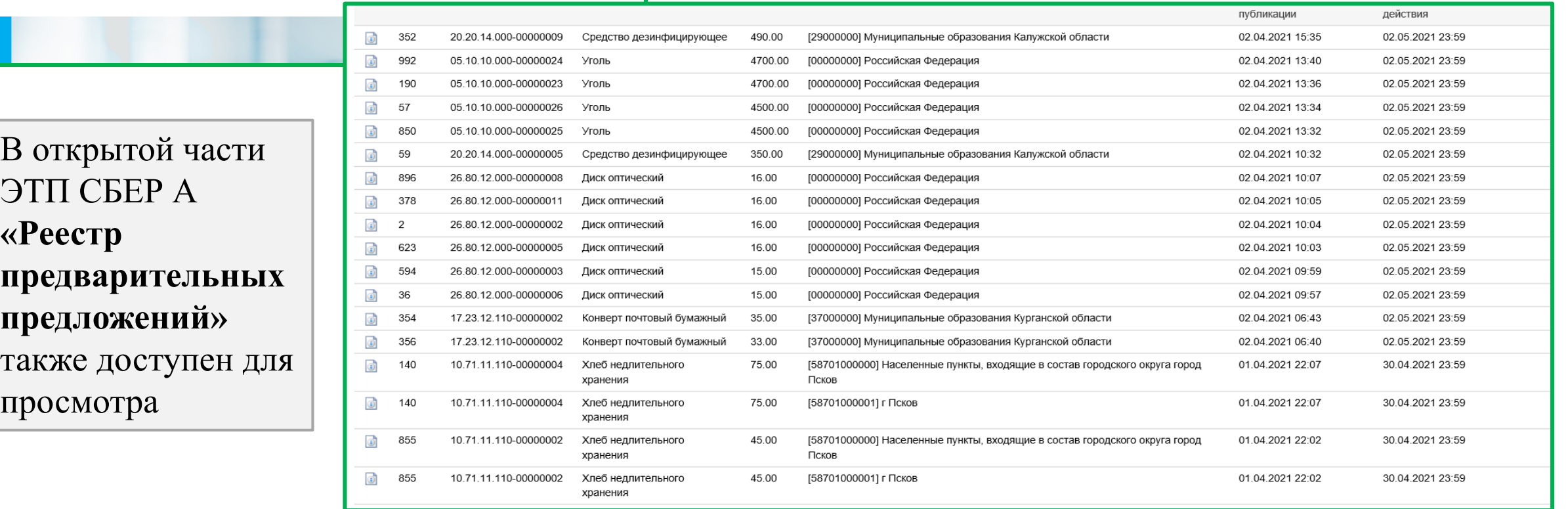

#### **Рассмотрение заявок (предварительных предложений). Формирование протокола**

Оператор ЭТП направляет заявки (предварительные предложения) участников заказчику в том случае, если заявок подобрано не менее 2-х (двух). Максимальное количество заявок – 5 (пять). Функционал просмотра, скачивания заявок и публикации протокола аналогичен функционалу по рассмотрению заявок по другим электронным процедурам. В этой части ничего нового!

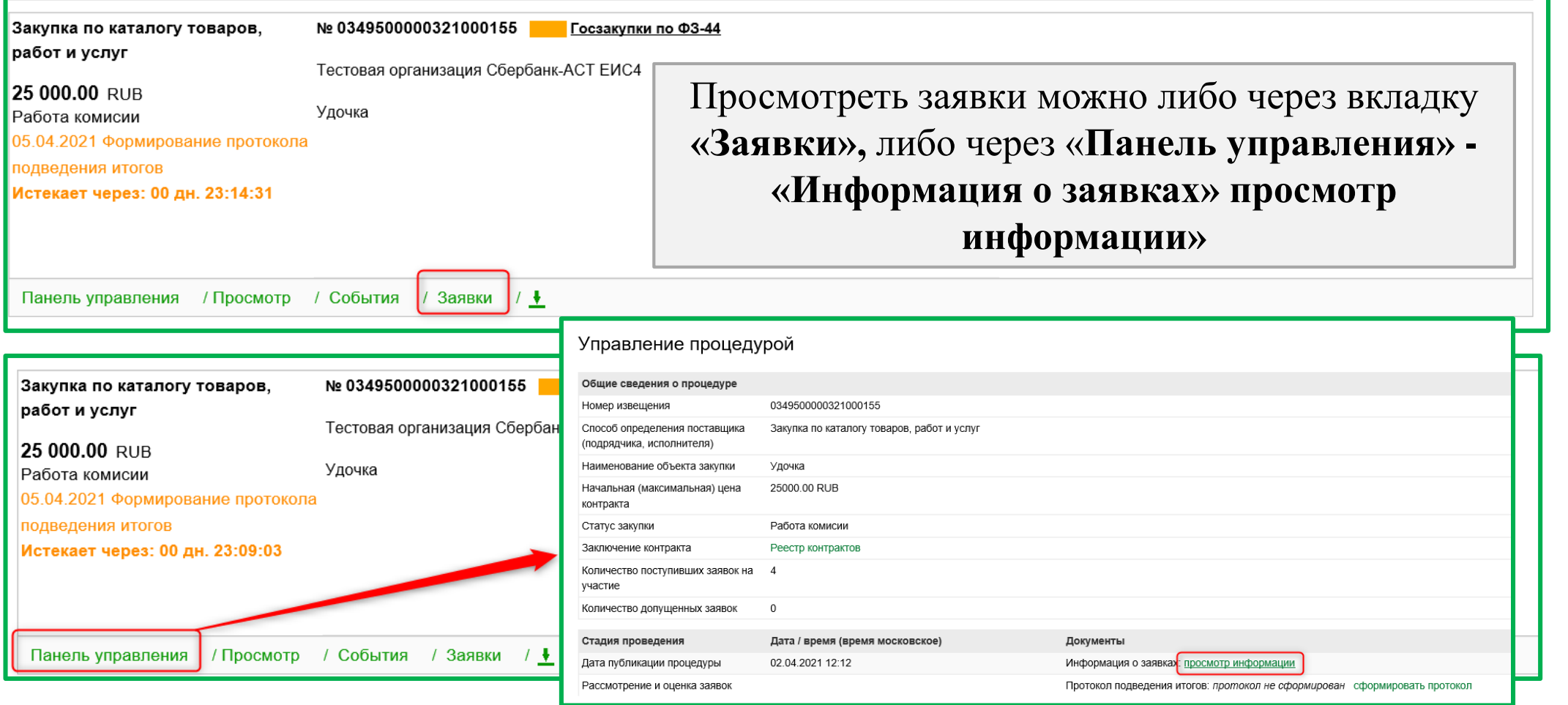

### **Формирование протокола**

Сформировать протокол возможно также двумя способами, в зависимости от того, как заказчик осуществлял просмотр заявок (через вкладку **«Заявки»** или через **«Панель управления»)**. Сформируем протокол через **«Панель управления»** процедурой

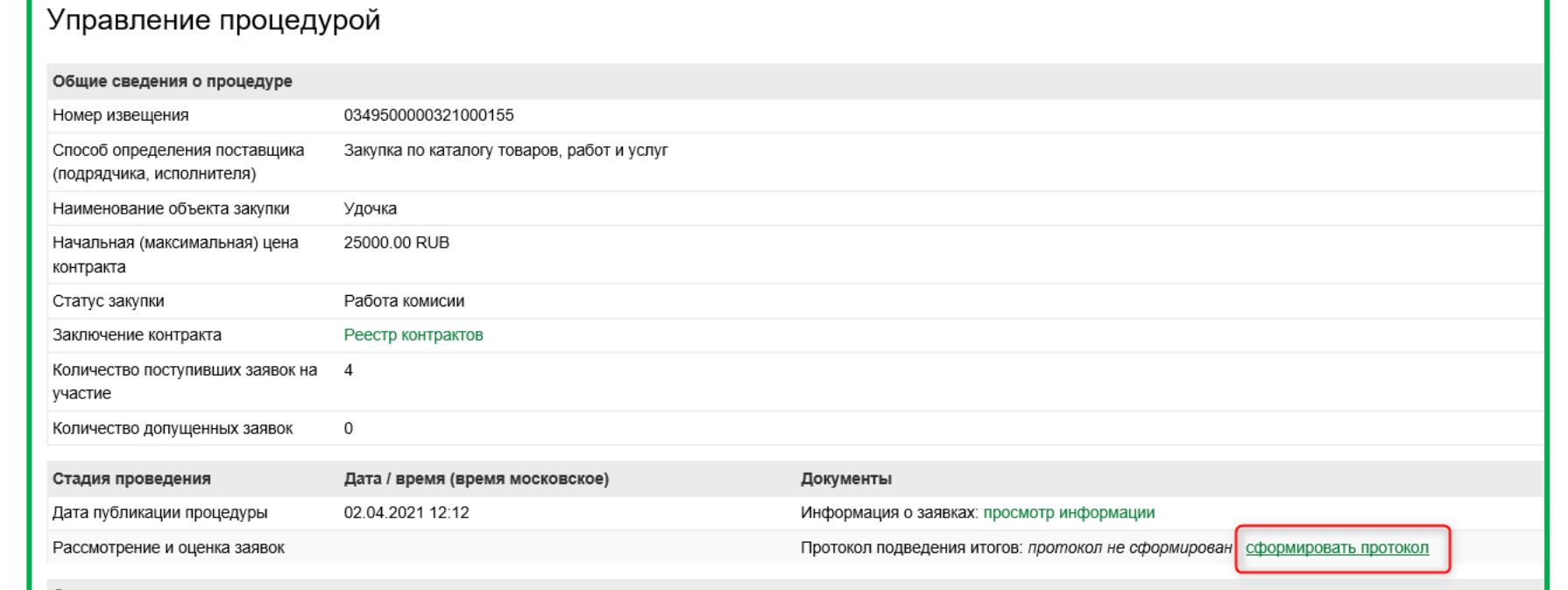

Определение комиссии протокола подведения итогов

Пропустить процедуру выбора комиссии

Пропускаем процедуру выбора комиссии

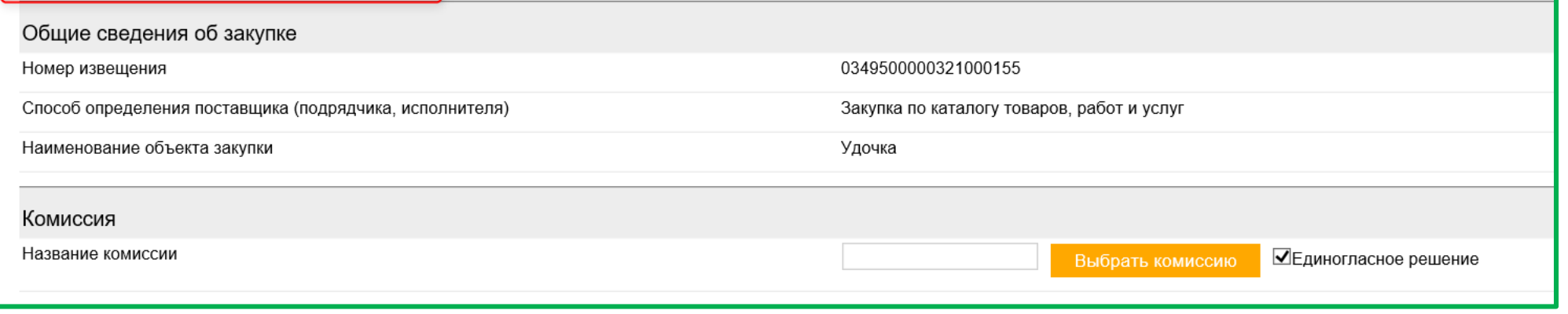

## **Формирование протокола**

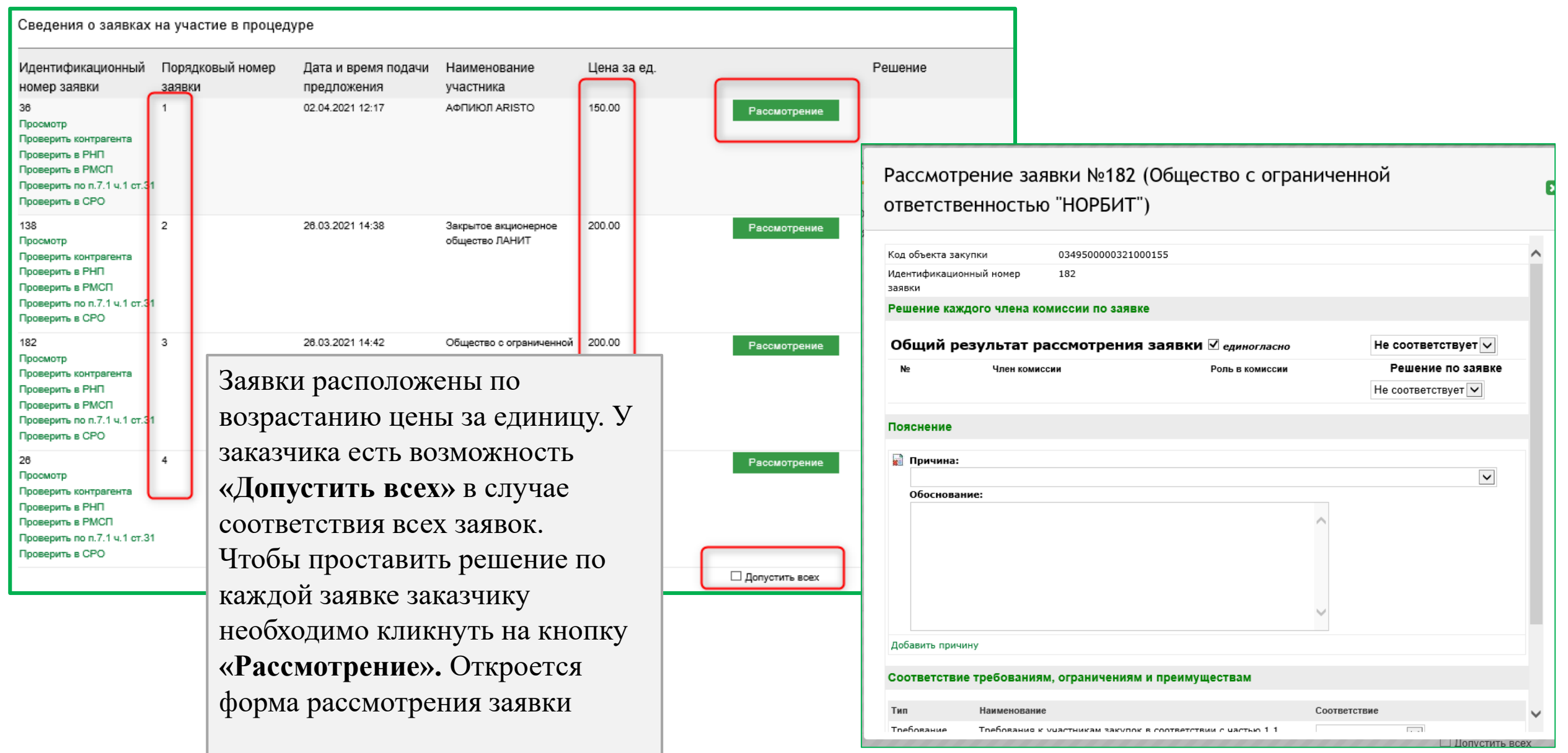

# Спасибо за внимание!